## Targus

# 4-PORT USB 3.0 HUB

410-2217-001A / ACH119US

1 YEAR LIMITED WARRANTY: We pride ourselves on the quality of our worldwide offices, please wisit www. targus.com. Features and specifications are subject to change without notice. All trademarks and registered trademarks are the property of their respective owners. All rights reserved. @2011 Manufactured or imported by Targus Group International, Inc. (for U.S. sales: 1211 North Miller Street, Anaheim, CA 92806 USA) whose Australian Sales representative is Targus Australia Phy. Ltd., 117-119 Bowden Street, Meadowbank, NSW 2114 Australian

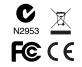

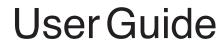

Download from Www.Somanuals.com. All Manuals Search And Download.

#### Introduction

Thank you for your purchase of the Targus 4-Port USB 3.0 Hub. This hub allows you to connect up to 4 USB 3.0 devices such as hard drives, flash drives, printers and more.

#### Contents

- Targus 4-Port USB 3.0 Hub
- USB cable

• AC adapter • User Guide

#### **System Requirements**

#### Hardware

USB interface

#### **Operating System**

- Microsoft Windows<sup>®</sup> 7
  Microsoft Windows Vista<sup>®</sup>
- Microsoft Windows<sup>®</sup> XP
  Mac OS<sup>®</sup> X 10.4 or later

#### **Connecting the Hub to Your Computer**

This hub is a plug and play device. It will automatically operate when the USB cord is connected to the computer.

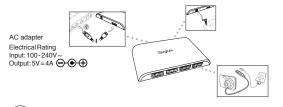

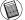

NOTE: THE INCLUDED AC ADAPTER IS OPTIONAL AND ONLY NEEDED WHEN PLUGGING IN DEVICES THAT REQUIRE MORE POWER.

#### Troubleshooting

#### **Device Not Working**

- Make sure that the device is fully inserted into the correct port on the 4-Port USB 3.0 Hub.
- Plug the device into a different port on the USB Hub. If it still doesn't work, test the device by connecting it directly to your computer.
- · Verify that you ran the Setup or Install program for the device.
- Make sure that the device appears in Device Manager.
- Disconnect all devices from the hub and reconnect them, one at a time. Check that each device works before plugging in the next one.
- Each USB port is equipped with over-current protection. Should a USB device draw more current than the USB port can supply, the port will shut down.

To re-enable the port, unplug the device and go to Device Manager or to the message in the system tray and choose the Reset option. You can then plug the device back into the USB port. If a shut down reoccurs, check the power requirements of the device.

#### Verifying Devices are Installed

You can view the devices installed on the 4-Port USB 3.0 Hub from the Device Manager window in System Properties.

Right-click My Computer, Properties, then click the Hardware tab, and then the Device Manager button.

#### **Technical Support**

For technical questions, please visit:

| US          | Internet: www.targus.com/support.asp |
|-------------|--------------------------------------|
| Australia   | Internet: www.targus.com/au          |
|             | Email: infoaust@targus.com           |
|             | Telephone: 1800-641-645              |
| New Zealand | Telephone: 0800-633-222              |

#### **Product Registration**

Targus recommends that you register your Targus accessory shortly after purchasing it. Go to:

#### http://www.targus.com/registration.asp

You will need to provide your full name, email address, country of residence and product information.

#### Warranty

Targus warrants this product to be free from defects in materials and workmanship for one year. If your Targus accessory is found to be defective within that time, we will promptly repair or replace it. This warranty does not cover accidental damage, wear and tear, or consequential or incidental loss. Under no conditions is Targus liable for loss of, or damage to devices; nor loss of, or damage to, programs, records, or data; nor any consequential or incidental damages, even if Targus has been informed of their possibility. This warranty does not affect your statutory rights.

## **Regulatory Compliance**

This device complies with Part 15 of the FCC Rules. Operation is subject to the following two conditions: (1) This device may not cause harmful interference, and (2) This device must accept any interference received, including interference that may cause undesired operation.

## **FCC Statement**

#### Tested to Comply

This equipment has been tested and found to comply with the limits of a Class B digital device, pursuant to Part 15 of the FCC Rules. These limits are designed to provide reasonable protection against harmful interference in a residential installation. This equipment generates, uses, and can radiate radio frequency energy and if not installed and used in accordance with the instructions, may cause harmful interference to radio communications. However, there is no guarantee that interference to radio or television reception, which can be determined by turning the equipment off and on, the user is encouraged to try to correct the interference by one or more of the following measures:

- · Reorient or relocate the receiving antenna;
- · Increase the separation between the equipment and receiver;
- Connect the equipment into an outlet on a circuit different from that to which the receiver is connected;
- · Consult the dealer or an experienced radio/TV technician for help.

Changes or modifications not authorized by the party responsible for compliance could void the user's authority to operate this product.

## **Declaration of Conformity**

Hereby, Targus, declares that this device is in compliance with the essential requirements and other relevant provisions of Directive 1999/5/EC.

Features and specifications subject to change without notice. Microsoft, Windows, and Windows Vista are either registered trademarks or trademarks of Microsoft Corporation in the United States and/or other countries. All trademarks and registered trademarks are the properties of their respective owners. All rights reserved. © 2010, Targus Group International, Inc. and Targus, Inc., Anaheim, CA 92806 USA.

Free Manuals Download Website <u>http://myh66.com</u> <u>http://usermanuals.us</u> <u>http://www.somanuals.com</u> <u>http://www.4manuals.cc</u> <u>http://www.4manuals.cc</u> <u>http://www.4manuals.cc</u> <u>http://www.4manuals.com</u> <u>http://www.404manual.com</u> <u>http://www.luxmanual.com</u> <u>http://aubethermostatmanual.com</u> Golf course search by state

http://golfingnear.com Email search by domain

http://emailbydomain.com Auto manuals search

http://auto.somanuals.com TV manuals search

http://tv.somanuals.com